### **Intel® HTML5 Development Environment**

# **Tutorial – Submit to Microsoft Windows\* Store (BETA)**

v1.00 : 04.08.2013

### **Legal Information**

INFORMATION IN THIS DOCUMENT IS PROVIDED IN CONNECTION WITH INTEL PRODUCTS. NO LICENSE, EXPRESS OR IMPLIED, BY ESTOPPEL OR OTHERWISE, TO ANY INTELLECTUAL PROPERTY RIGHTS IS GRANTED BY THIS DOCUMENT. EXCEPT AS PROVIDED IN INTEL'S TERMS AND CONDITIONS OF SALE FOR SUCH PRODUCTS, INTEL ASSUMES NO LIABILITY WHATSOEVER AND INTEL DISCLAIMS ANY EXPRESS OR IMPLIED WARRANTY, RELATING TO SALE AND/OR USE OF INTEL PRODUCTS INCLUDING LIABILITY OR WARRANTIES RELATING TO FITNESS FOR A PARTICULAR PURPOSE, MERCHANTABILITY, OR INFRINGEMENT OF ANY PATENT, COPYRIGHT OR OTHER INTELLECTUAL PROPERTY RIGHT.

A "Mission Critical Application" is any application in which failure of the Intel Product could result, directly or indirectly, in personal injury or death. SHOULD YOU PURCHASE OR USE INTEL'S PRODUCTS FOR ANY SUCH MISSION CRITICAL APPLICATION, YOU SHALL INDEMNIFY AND HOLD INTEL AND ITS SUBSIDIARIES, SUBCONTRACTORS AND AFFILIATES, AND THE DIRECTORS, OFFICERS, AND EMPLOYEES OF EACH, HARMLESS AGAINST ALL CLAIMS COSTS, DAMAGES, AND EXPENSES AND REASONABLE ATTORNEYS' FEES ARISING OUT OF, DIRECTLY OR INDIRECTLY, ANY CLAIM OF PRODUCT LIABILITY, PERSONAL INJURY, OR DEATH ARISING IN ANY WAY OUT OF SUCH MISSION CRITICAL APPLICATION, WHETHER OR NOT INTEL OR ITS SUBCONTRACTOR WAS NEGLIGENT IN THE DESIGN, MANUFACTURE, OR WARNING OF THE INTEL PRODUCT OR ANY OF ITS PARTS.

Intel may make changes to specifications and product descriptions at any time, without notice. Designers must not rely on the absence or characteristics of any features or instructions marked "reserved" or "undefined". Intel reserves these for future definition and shall have no responsibility whatsoever for conflicts or incompatibilities arising from future changes to them. The information here is subject to change without notice. Do not finalize a design with this information.

The products described in this document may contain design defects or errors known as errata which may cause the product to deviate from published specifications. Current characterized errata are available on request. Contact your local Intel sales office or your distributor to obtain the latest specifications and before placing your product order. Copies of documents which have an order number and are referenced in this document, or other Intel literature, may be obtained by calling 1-800-548- 4725, or go to:<http://www.intel.com/design/literature.htm>

Intel and the Intel logo are trademarks of Intel Corporation in the U.S. and/or other countries.

\*Other names and brands may be claimed as the property of others.

Microsoft, Windows, and the Windows logo are trademarks, or registered trademarks of Microsoft Corporation in the United States and/or other countries.

Copyright © 2013, Intel Corporation. All rights reserved.

### **Purpose**

The purpose of this document is to provide a developer with instructions on how to take an application package created using Intel's App Dev Center build system and submit it to the Microsoft Windows\* Store. The first section describes how to load the provided application on a device for testing. The second portion of this document outlines the steps needed to submit the application to the Windows Store via the Microsoft Dev Center\*, including how and when to upload the "*appxupload*" file provided from the App Dev Center build system.

## **Install the Application on Device for Testing**

After building the application for Microsoft Windows 8\* in the App Dev Center and downloading the provided app bundle, install the application on a device for testing. If you have a previous version installed, it is recommended that you uninstall that version before reinstalling to ensure use of the new version. Use the appropriate steps, based on device type, to extract the application and test on device.

For Windows Pro\* devices:

- Extract the application subdirectory contained in the provided zip file to a Windows 8 environment.
- Using Windows Explorer, right click the *Add-AppDevPackage.ps1* Windows PowerShell\* script and select the "Run with PowerShell" option. This will install the application and the test certificate to the device. The developer will have to confirm that they wish to install both.
- Once the application is installed, go to the Start screen, locate the app and run it on the device.

For Windows RT\* devices:

- Extract the application subdirectory contained in the provided zip file to a Windows 8 environment.
- Run Windows PowerShell as "administrator". To do this, select *Start* and type in PowerShell. Right click on the shortcut icon, and select *Run as administrator*.

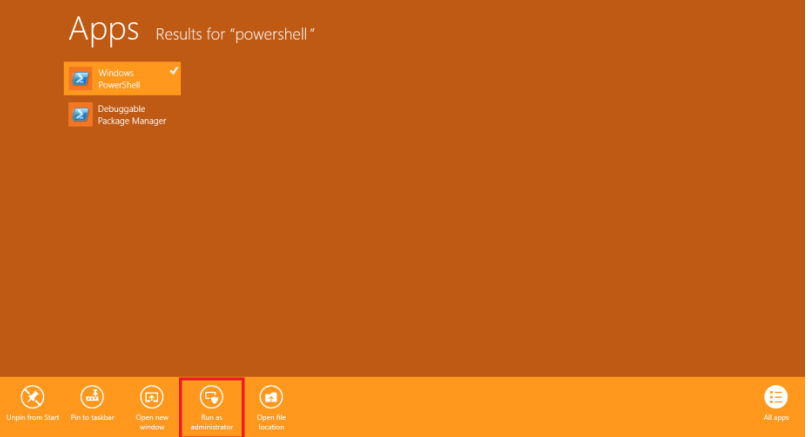

- In the PowerShell window, enter the following on the command line:
	- o Add-AppxPackage C:\your unzipped location\??????.appx
- Once the application is installed, go to the Start screen, locate the app and run it on the device.

If the results of testing on the device are satisfactory, follow the instructions in the following section of this document to upload the application package for submission to the Windows Store. If adjustments to the application are needed, return to the Intel® XDK to make changes and then reopen the App Dev Center to rebuild and test again.

## **Submitting the App to the Windows Store**

There are several items to prepare before submitting an app to the store. These items are provided as part of the submission process. These are:

- Selling Details: The charge for the app in the store, release date, store category
- Advanced Features: In-App offers, push notifications, etc.
- Age Rating: What age range is the app intended for
- Description information: Application description, screen shots, copyrights, support email, etc.
- Tester Notes: Any special instructions for the Windows certification team

To submit the application to the Windows Store, first login to your Windows Store developer account at: [http://dev.windows.com](http://dev.windows.com/)

#### Once logged in, select *Dashboard*.

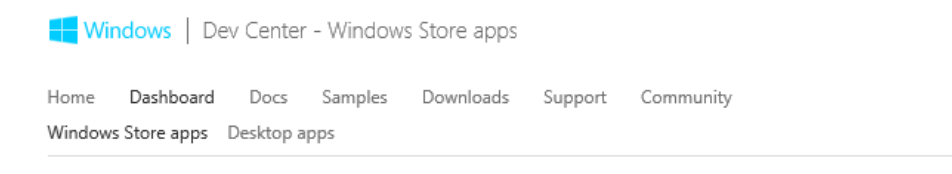

## My apps

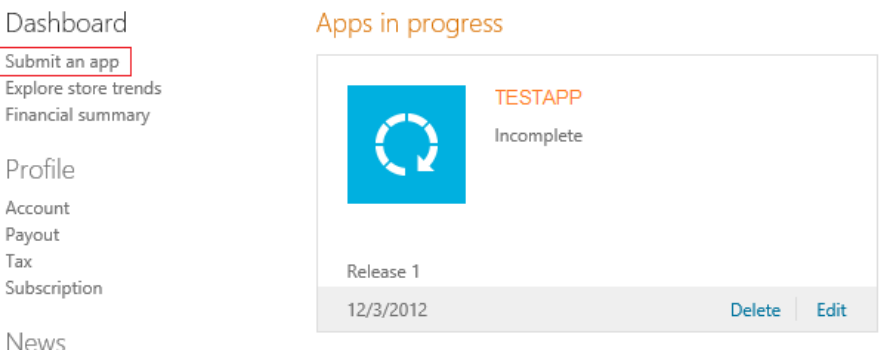

Since you were required to provide some information for the build process you should already have an app name available. Choose *Edit* for the app you plan to submit from the *Apps in progress* list. You should see the Submit an app screen as shown below. Some of the items should already be shown as complete.

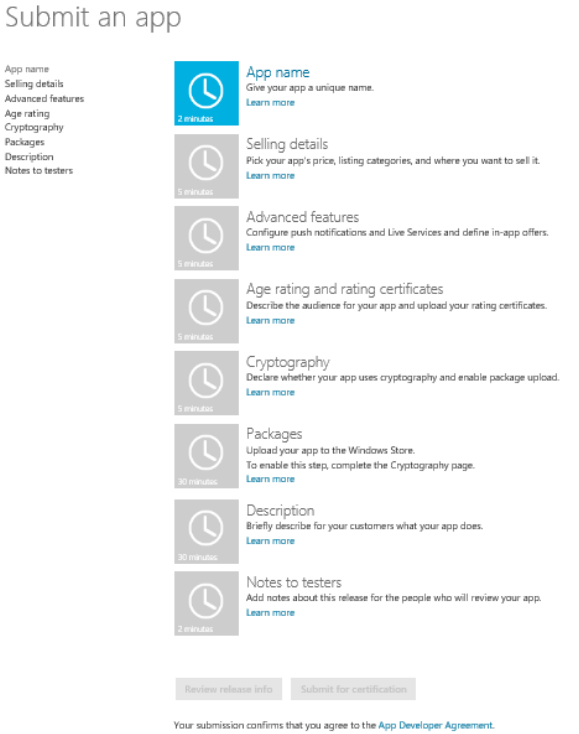

The item(s) shown in blue indicate items which may be completed at that time. As steps are completed in the process, the item will be marked as complete and other items become available for completion.

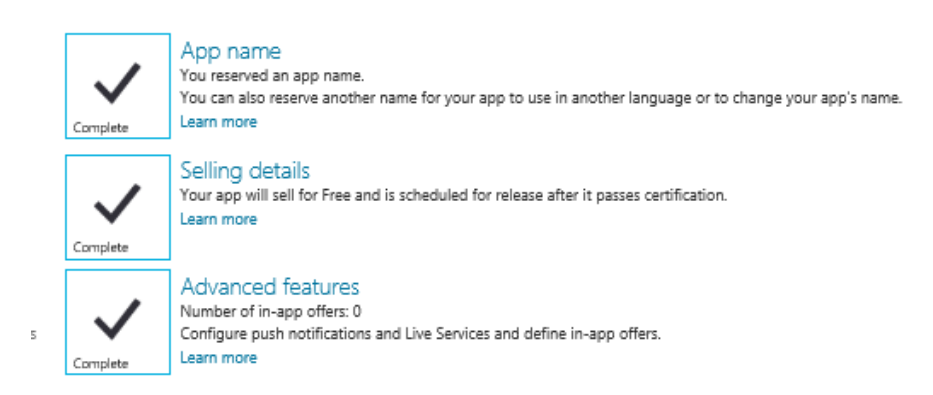

Follow the instructions on each screen to complete the submission process. After completion of the Cryptography section, the Packages section should become available.

#### **Uploading the App Dev Center Build Application Package**

To upload the application package provided from the App Dev Center, select the *Packages* button which presents the Packages Page. On this page you can either locate the provided "appxupload" file in Windows Explorer and drag to the provided box, or choose "browse to files" and select the file.

#### Packages

Use the control to upload the packages (the .appxupload file) that you created with Create App Packages in Visual Studio. Some parts of the package are specific to your Windows Store developer account. To build the appxupload package correctly in Visual Studio, sign in with the Microsoft account that you use with your Windows Store developer account. Learn more

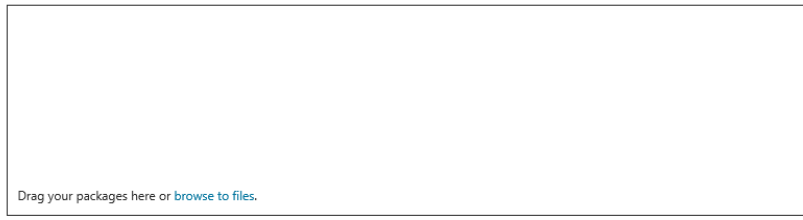

Save

#### After successful upload, the uploaded package will be shown as below. Click Save.

Packages

Use the control to upload the packages (the .appxupload file) that you created with Create App Packages in Visual Studio. Some parts of the package are specific to your Windows Store developer account. To build the appxupload package correctly in Visual Studio, sign in with the Microsoft account that you use with your Windows Store developer account. Learn more

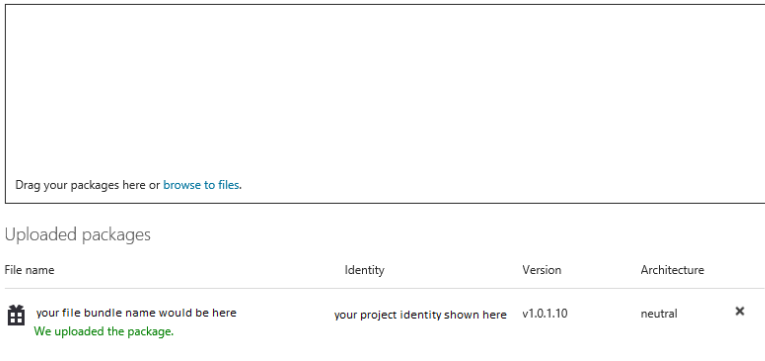

Back on the submission status page, the Packages box will be checked and a message of "Validation Complete" will be shown.

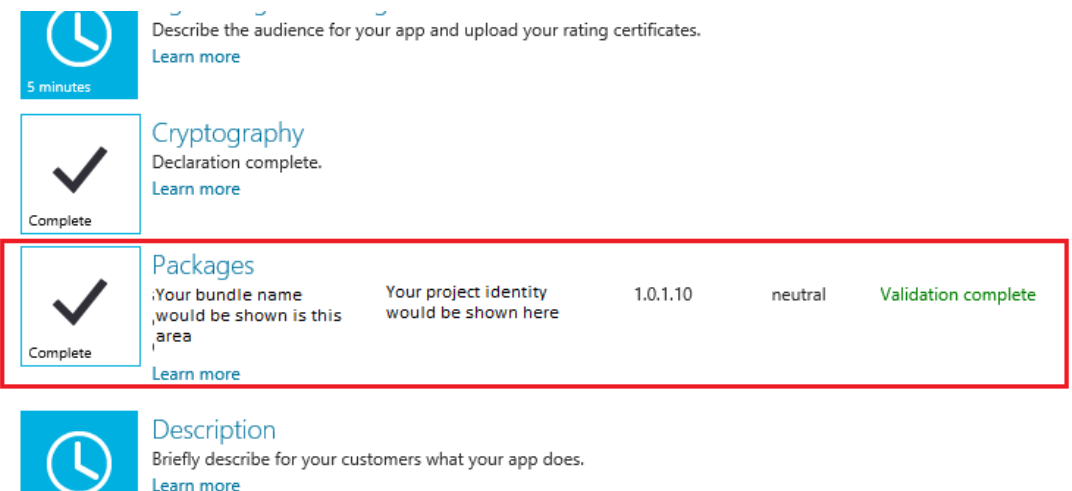

Finally, complete all other required items for the submission process. When done, click the *Submit for certification* button.

#### **After Submission**

After submitting the application, sit back and wait for the review/certification results. If the app fails certification, a report will be made available by email providing an explanation for the failure. Make the necessary changes, build a new app package, and then resubmit.

#### **Other Resources from Windows Dev Center:**

#### **Online Documentation:**

Windows 8\* OS app certification requirements: <http://msdn.microsoft.com/en-us/library/windows/apps/hh694083>

Submitting your app: <http://msdn.microsoft.com/en-us/library/windows/apps/br230835>

Choosing your app images: <http://msdn.microsoft.com/en-us/library/windows/apps/hh846296>